[Cisco Unified MeetingPlace Release 6.1](http://docwiki.cisco.com/wiki/Cisco_Unified_MeetingPlace_Release_6.1) > [Cisco Unified MeetingPlace Audio Server](http://docwiki.cisco.com/wiki/Cisco_Unified_MeetingPlace_Release_6.1_--_Cisco_Unified_MeetingPlace_Audio_Server,_Release_6.1) > [Maintaining](http://docwiki.cisco.com/wiki/Cisco_Unified_MeetingPlace_Release_6.1_--_Maintaining_the_Audio_Server) > [Managing and Maintaining](http://docwiki.cisco.com/wiki/Cisco_Unified_MeetingPlace_Release_6.1_--_Managing_and_Maintaining_Cisco_Unified_MeetingPlace)

Cisco Unified MeetingPlace can automatically send out e-mail notifications to all invited participants whenever users schedule, reschedule, or cancel meetings. This depends on the integration products purchased and a user's profile preference settings. Notifications are not distributed for reservationless meetings.

The Cisco Unified MeetingPlace Notification Option requires little monitoring or maintenance. However, situations may arise in which users need help determining the notification status of a particular meeting or request. This section describes how to review and diagnose any problems that may occur.

# **Contents**

- 1 When Meeting Notifications Are Sent
- 2 Viewing Server Notification Status
	- 2.1 To View the Status of **Server Notifications**
- 3 Viewing Meeting Notification Status
	- ◆ 3.1 To View Meeting
	- Notification Status
- 4 Cancelling Server Notifications
	- 4.1 To Cancel Server ♦
		- **Notifications**
- 5 Managing Workstation Connections
	- 5.1 Table: Workstation ♦ Connections Options

### **When Meeting Notifications Are Sent**

Cisco Unified MeetingPlace automatically sends notifications to all meeting participants whenever one of the following events occur:

- The meeting is scheduled
- The meeting time is changed
- The meeting ID is changed
- The meeting password is changed
- The meeting invitees are changed
- Meeting attachments are added or replaced (This will not trigger a notification if the meeting is scheduled through Cisco Unified MeetingPlace for Outlook)
- The meeting is cancelled
- The "Allow Internet Access" setting changes

## **Viewing Server Notification Status**

A Dispatch is a set of documents intended to be delivered by an integration application. Typical dispatches are notifications (and attachments if included) and reservationless meeting schedules. A notification-type dispatch may be initiated either by Cisco Unified MeetingPlace as the result of a scheduling event or a user-requested notification (called in by phone and requested meeting information).

To view the status of server notifications, such as the backlog of requests in the queue or the status of a particular event, do the following procedure.

#### **To View the Status of Server Notifications**

- 1. In the MeetingTime System tab, select the **Notification Queue Status** action, then click **Execute** .
- 2. In the status window, click the notification message whose status you want to view.
	- 3. In the Disposition area, view the notification status.
		- The following are common causes of notification failure.

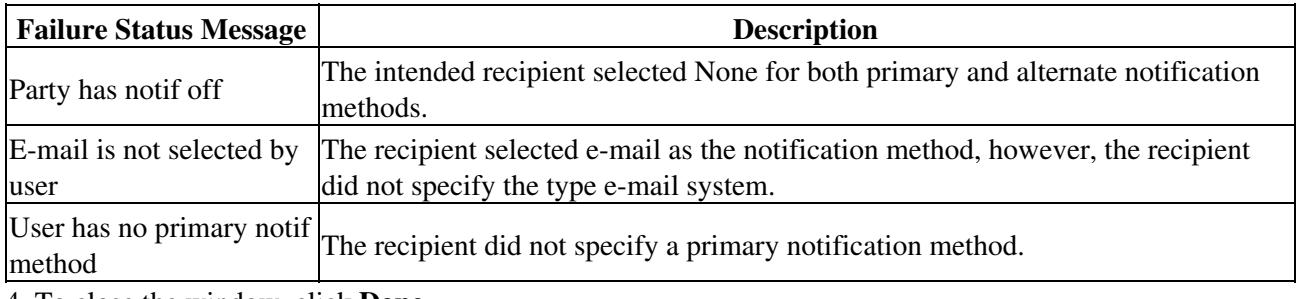

4. To close the window, click **Done** .

To cancel notifications, see the [Cancelling Server Notifications.](http://docwiki.cisco.com/wiki/Cisco_Unified_MeetingPlace_Release_6.1_--_About_Managing_Notifications#Cancelling_Server_Notifications)

### **Viewing Meeting Notification Status**

You may need further information to diagnose a particular problem. You can use the meeting ID, date and requester to locate a particular meeting, then view the status of specific meeting notifications in the Schedule, Attend, or Review tabs.

#### **To View Meeting Notification Status**

- 1. In the Schedule, Attend, or Review tab, click the meeting record whose status you want to view.
- 2. Click the **Participants** button.
- For the Notification area, click the **Status** button. 3.
	- The Notification Status window opens. If a document is attached to the meeting, information about that document displays in the Attachment Information list. For information about an attachment, click the **Details** button.
- 4. Click **Done** .

## **Cancelling Server Notifications**

After viewing the notification status information and diagnosing any problems, you can cancel one or all notifications. Reasons for canceling a notification can include:

- A user determines they incorrectly invited participants to a meeting.
- A user attached a non-renderable image to a meeting.

#### **To Cancel Server Notifications**

- 1. In the Server Notification Status window, click the notification message you want to cancel.
- 2. Click Cancel Notification (to cancel only the selected notification) or Cancel All (to cancel all notifications).
	- When the verification message appears, click **Yes** to cancel the selected notifications
- 3. Click **Done** to exit.

## **Managing Workstation Connections**

To help you manage the number of workstation connections available to users, Cisco Unified MeetingPlace offers the options described in [Table: Workstation Connections Options](http://docwiki.cisco.com/wiki/Cisco_Unified_MeetingPlace_Release_6.1_--_About_Managing_Notifications#Table:_Workstation_Connections_Options).

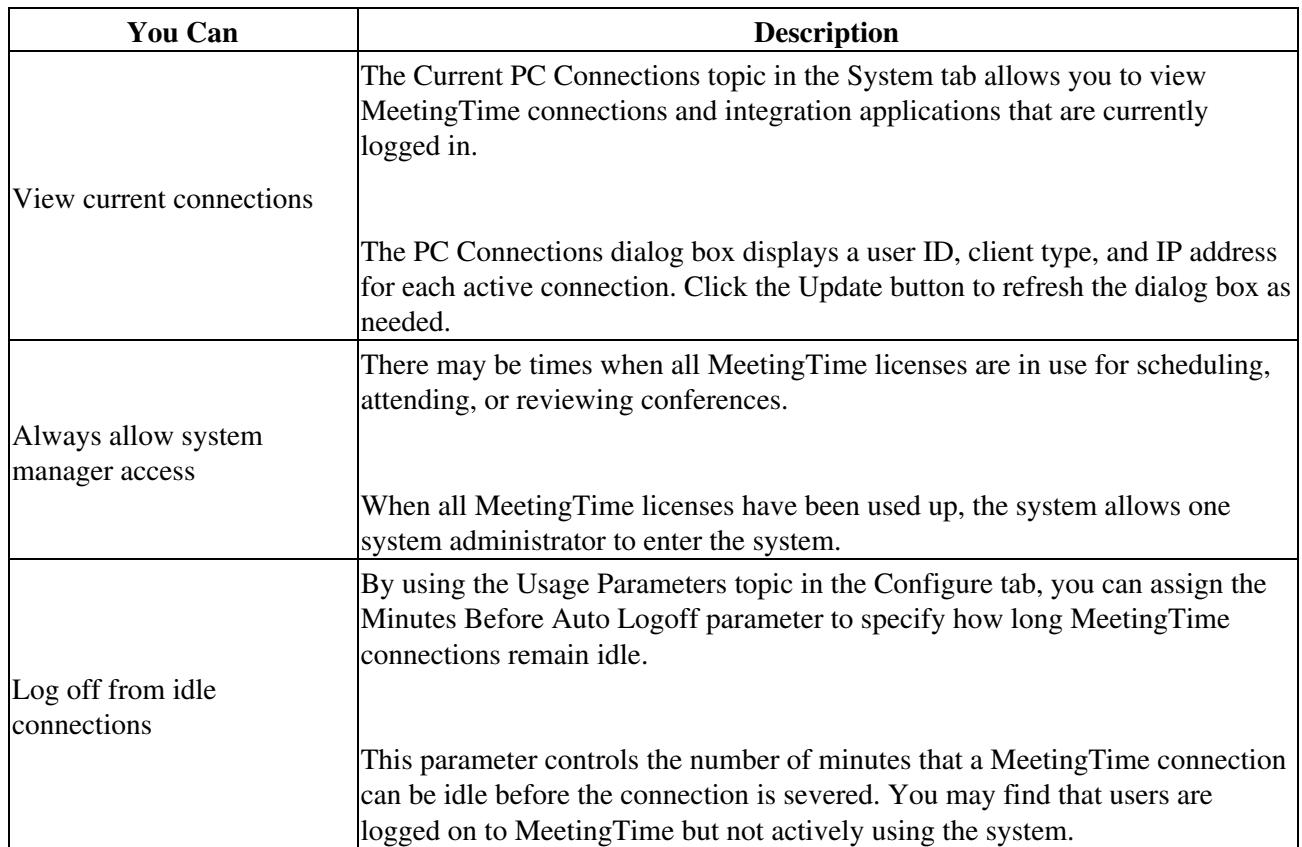

#### **Table: Workstation Connections Options**